## Concealed Pistol License Form Instructions for Law Enforcement Agencies

- Contact <u>Firearms@dol.wa.gov</u> to obtain the designated two letter abbreviation for your agency, your agency password, and to order CPL cardstock.
- ➢ Go to: <u>http://www.dol.wa.gov/business/firearms/training/externaltrainingdocs.html</u>
- Select the Concealed Pistol License form
- Enter your agency password
- Check the appropriate fee box(s)
- The validation box located on the upper right side of the CPL form is for Department of Licensing use only
- Enter the required information: Application date, License issue date, CPL number assigned by your agency, Issuing agency name, and ORI number
- CPL numbers will be created by the law enforcement agency using the assigned two letter abbreviation for your agency and the letter "P" (for paper) along with six numbers
  - For example, if your agency is assigned the two letter abbreviation of XX your agency will assign CPL numbers beginning with XXP000001
  - We recommend using an Excel spreadsheet to track the CPL numbers assigned by your agency
  - All CPL numbers must be a total of three letters and six numbers as noted above
- > Enter Previous CPL number and Previous name, if different when applicable
- Complete the CPL card section
- In the driver license field, enter the State Abbreviation followed by the driver license number;
   Do not enter dashes Examples: WA SMITHJD100QA or CA C1234567
- ▶ Use e-signature to place the licensing authority signature on the CPL card (see page 3)
- Print the completed CPL form on the blue security cardstock provided by the Department of Licensing
- Photocopy the CPL form on plain paper and mail it together with your agency's check to Dept. of Licensing, PO Box 9048, Olympia, WA 98507-9048; Do not mail cash or personal checks
- If CPL is denied, write "DENIED" on the form you are mailing to DOL. Do not attach documents to CPL forms using paperclips or staples.
- > If CPL is approved, give the signed CPL to your customer
- Retain a copy (electronic or printed) for your records

## **Helpful Tips**:

✓ Select "Highlight Existing Fields" to view the fields needing completion

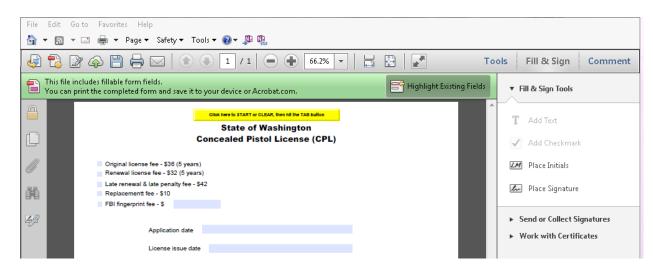

✓ When printing, select "Actual size"

| Print                                                                                                    | X                                                                                                    |
|----------------------------------------------------------------------------------------------------|----------------------------------------------------------------------------------------------------|
| Printer: HP Color LaserJet CM3530 MFP PCL6 (198  Properties Adva<br>Copies: 1  Print in grayscale (b                                                                                                    | anced Help 🕢                                                                                          |
| Pages to Print<br>All<br>Current page<br>Pages 1<br>More Options<br>Page Sizing & Handling<br>Size<br>Poster<br>Multiple<br>Booklet<br>Booklet<br>Booklet<br>Fit<br>Actual size<br>Shrink oversized pages<br>Custom Scale: 100<br>%<br>Choose paper source by PDF page size<br>Print on both sides of paper<br>Orientation:<br>Auto portrait/landscape<br>Portrait<br>Landscape | Comments & Forms   Document and Markups   Summarize Comments   Document: 8.5 × 11.0in 8.5 × 11 Inches |
|                                                                                                    |                                                                                                    |

## ✓ To use e-signature:

- Have your Chief or Sheriff sign a blank sheet of paper using a fine point Sharpie
- Scan the signature to your desktop
- Save the CPL form to your desktop from the website
- Open the CPL form and select "Place Signature"
- Select "Use an Image"
- Click "Browse" and select the signature saved on your desktop
- Click "Accept"

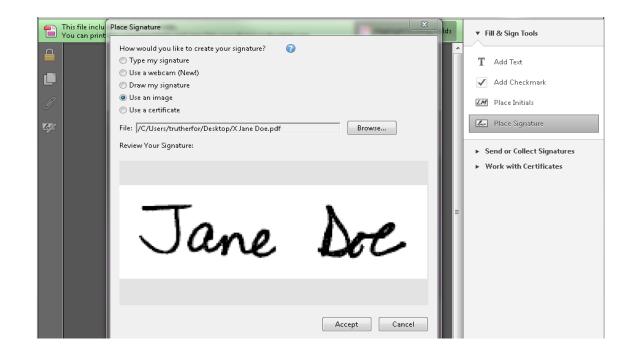

You can now drag the signature and place it on the CPL card over the red "licensing authority signature" spot.

| CPL number          | XXP112233              |                      |    |     |      | Exp date |                 |      |     | 09/01/2020 |   |       |
|---------------------|------------------------|----------------------|----|-----|------|----------|-----------------|------|-----|------------|---|-------|
| Last name           | SMITH                  |                      |    |     |      |          |                 |      |     |            |   |       |
| First name - Middle | JOHN                   |                      |    |     |      | DOE      |                 |      |     |            |   |       |
| Date of             | fbirth                 | birth 07/07/1970 D/L |    |     |      |          | WA SMITHJD999WA |      |     |            |   |       |
| Address             | 405 BLACK LAKE BLVD #2 |                      |    |     |      |          |                 |      |     |            |   |       |
|                     | OLYMPIA                |                      |    |     |      |          | WA              | 98   | 502 |            |   |       |
|                     |                        |                      |    |     |      |          |                 |      |     |            |   |       |
|                     | Ht 5                   | 9"                   | Wt | 190 | Eyes | BL       | U               | Hair | BRN | Race       | w | Sex F |
|                     |                        |                      |    |     |      |          |                 |      |     |            |   |       |

Undergree monthy Areas

Should you have any questions or need assistance with printing or e-signature, please contact the Firearms Program at (360) 664-6616 or email at <u>Firearms@dol.wa.gov</u>.